#### **iOS14 – New Home Screen**

1

Gail Weiss

**Agenda – iOS14**

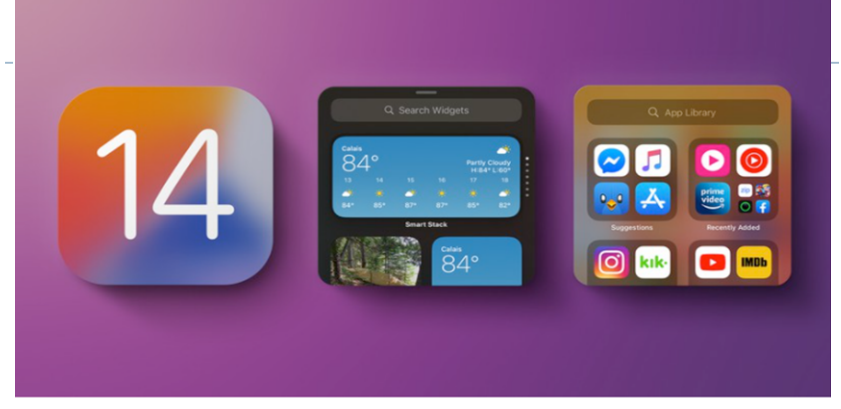

- ▶ Checking Your iOS version
- ▶ Home Screen Redesigned
- ▶ Widgets can be placed among apps
- Widgets Gallery
- ▶ Widgets on the Home Screen
- $\triangleright$  App Library sorts apps in folders
- Searching the App Library
- 2 **Hiding Home Screen Pages and Apps**

## **Checking Your iOS Version**

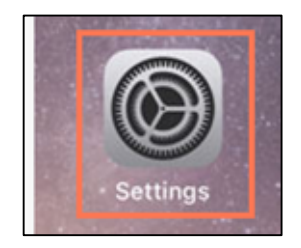

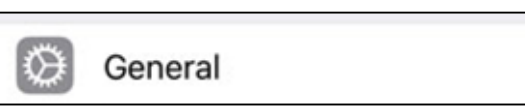

Software Update

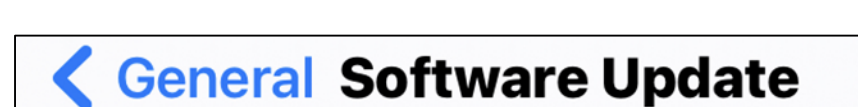

⋋

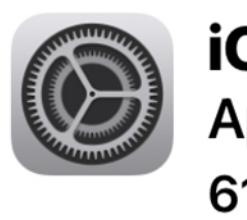

iOS 14.3 Apple Inc. 610.2 MB

3

#### **Widgets**

- Widgets have been available in the Today View, which can be accessed by swiping from left to right on the Home Screen
- In iOS 14, widgets got a design and functionality overhaul.
- Widgets can now move out of the Today View and right onto the Home Screen.

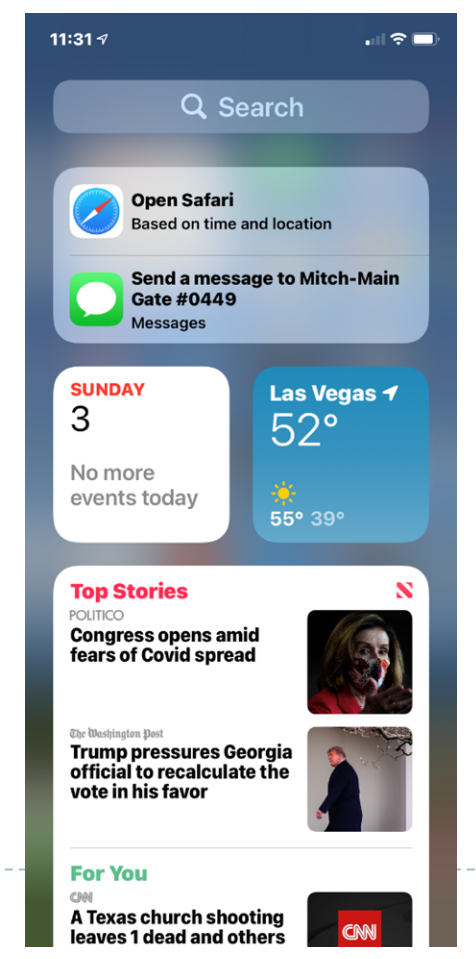

#### **Widgets – Sizes & Functions**

- ▶ Below is the Forecast Widget in different sizes
- Most widgets come in small, medium & wide.

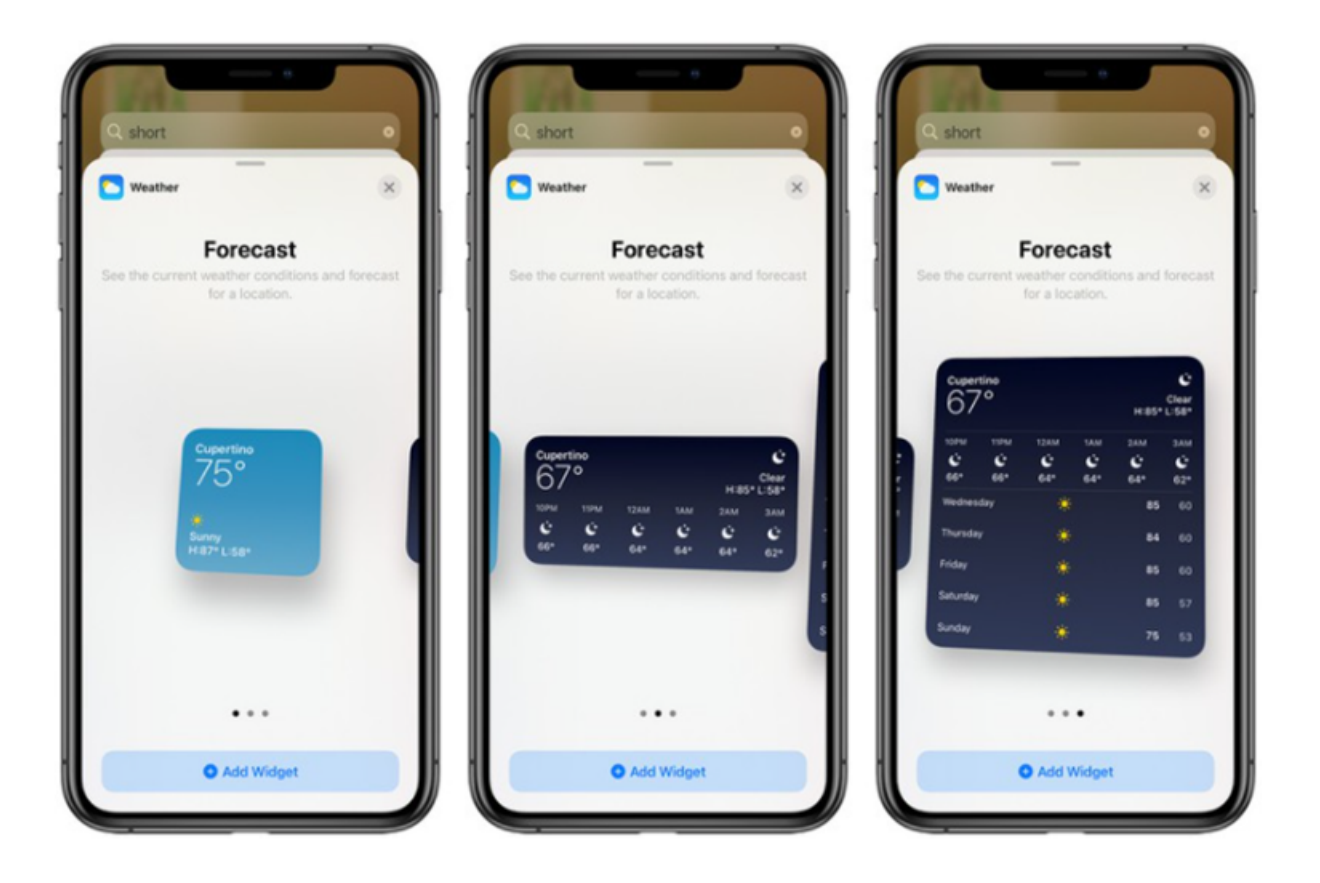

Ь

# **Adding a Widget - Home Screen**

- Long press on a blank area of the Home Screen or any additional page of apps.
- Once in jiggle mode, tap the plus (**+**) button in the top-left corner of the screen.
- Scroll through the widgets card and then drag it onto the Home Screen.

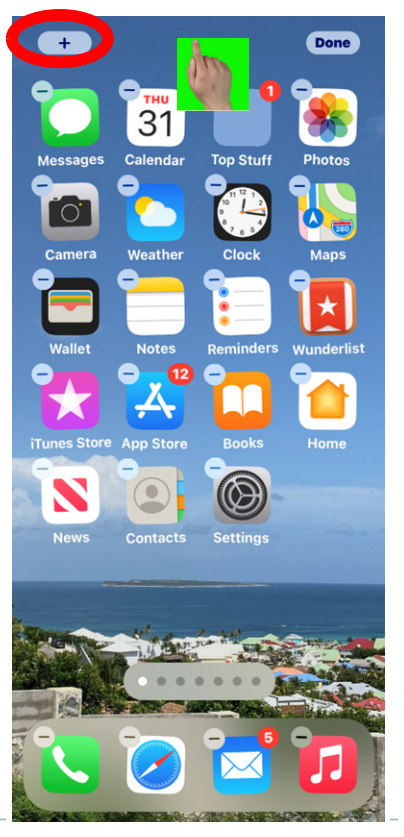

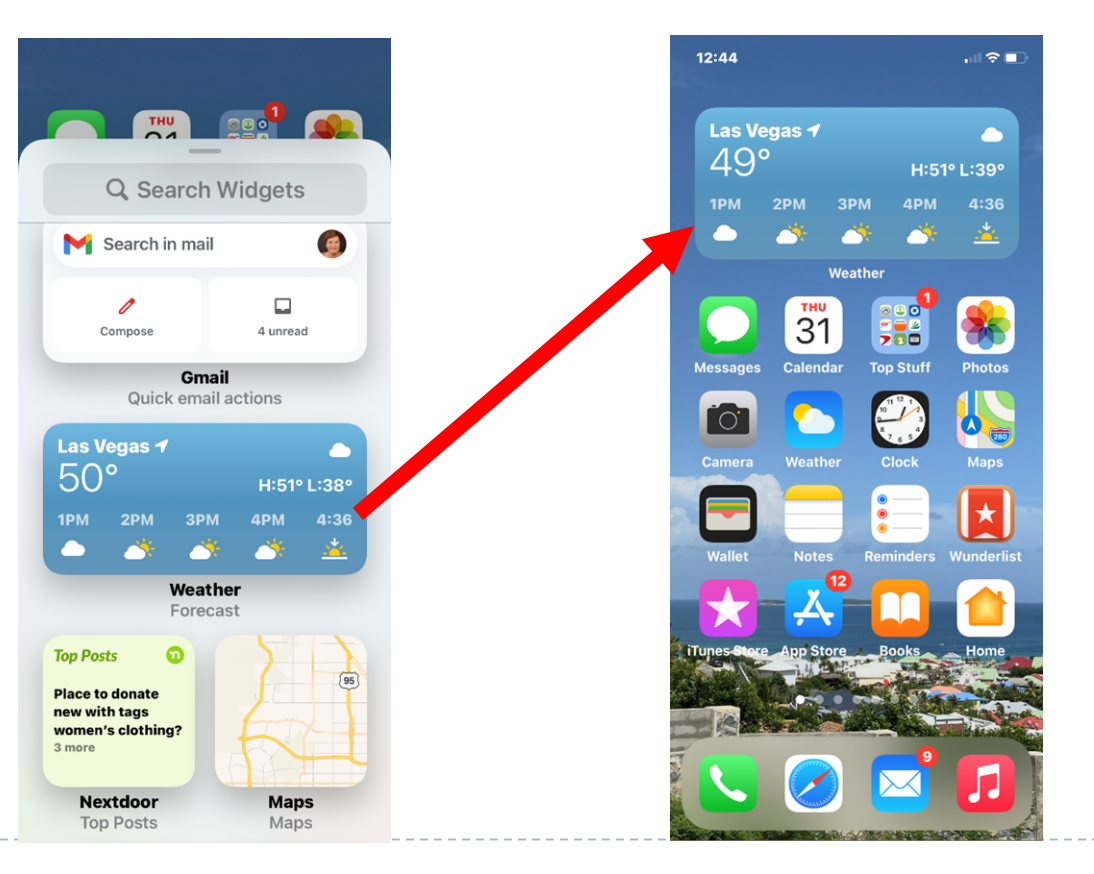

# **Adding a Widget - Home Screen**

- You can also search for a specific widget or scroll through the available options.
- **Tapping on a widget in the list lets you see the size and content options that are** available for the widget.
- Adding a widget to the Today View can be done by tapping the "**Add Widget**" option.

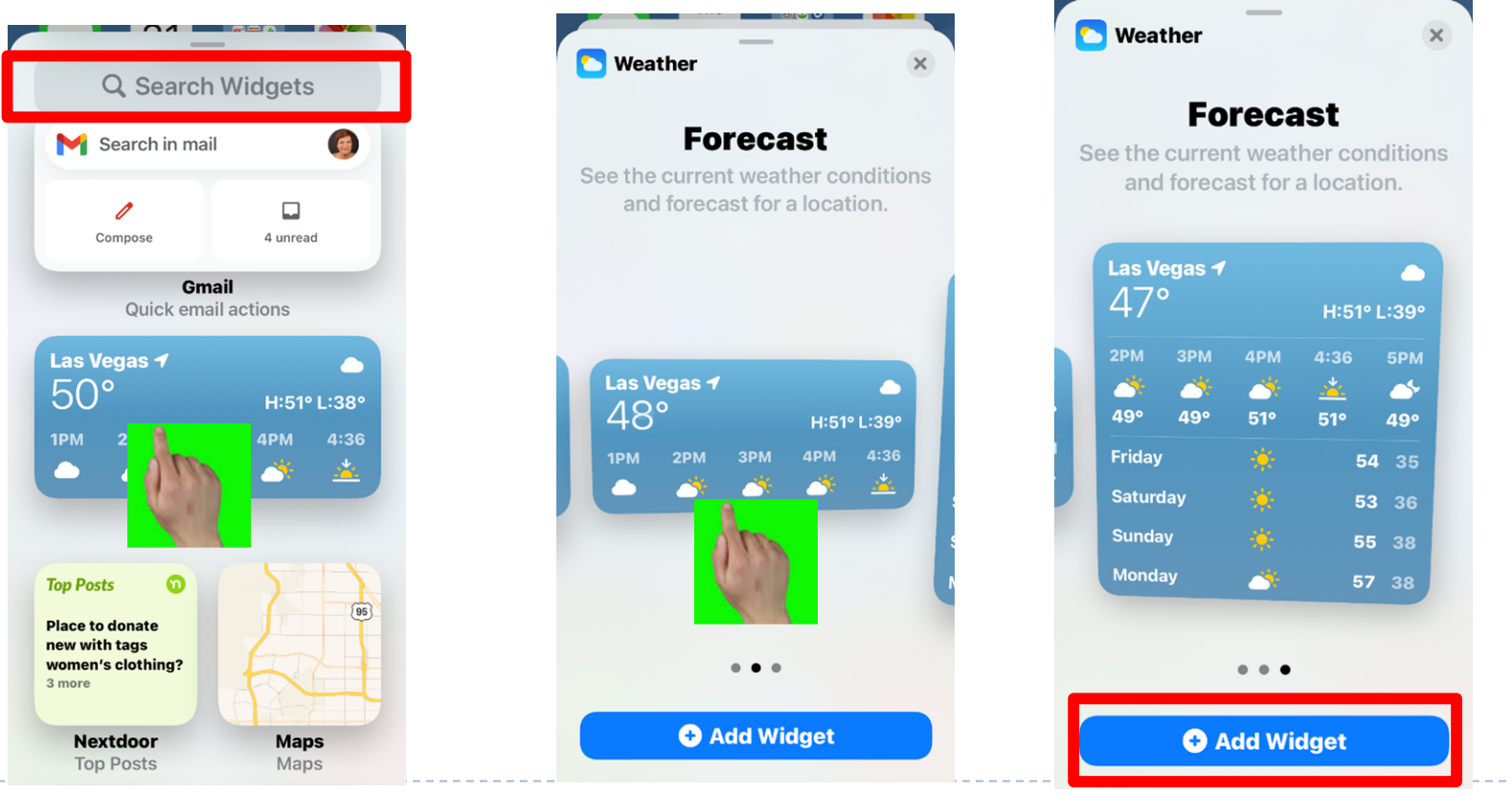

## **Adding a Widget - Home Screen**

 If you long press on the Today View screen and do not tap the "+" button, you can rearrange widgets, delete widgets, or scroll down to the "Edit" option that lets you see

all of your options for the widget.

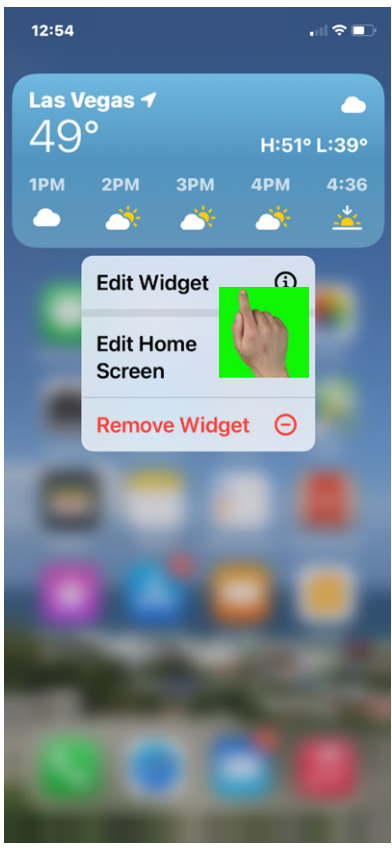

## **Adding a Widget – Home Screen**

▶ Once you have selected widget, you can then remove the corresponding app from your home screen.

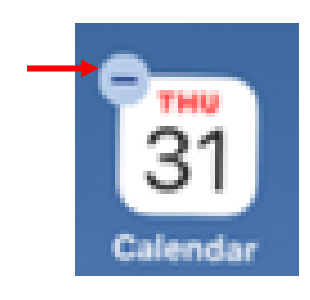

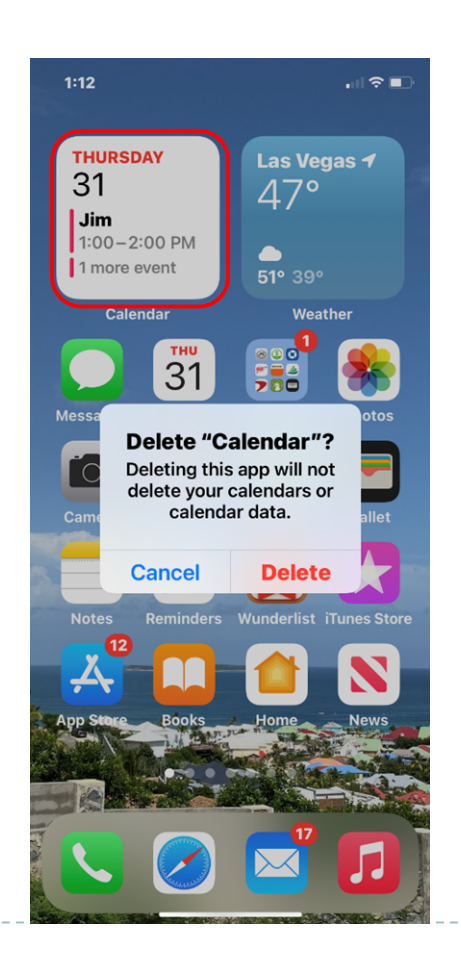

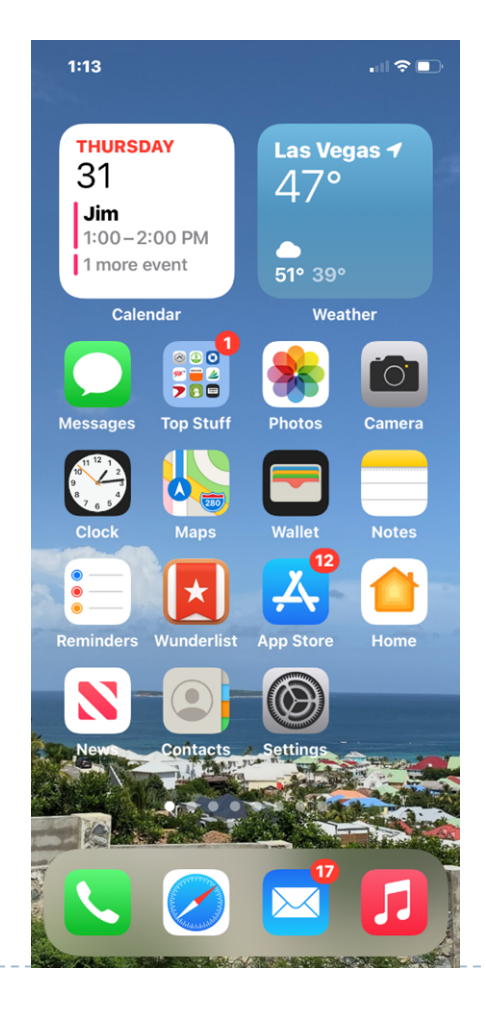

#### **Adding a Smart Stack**

10

- A widget stack can be added to your home screen that lets you scroll though a series of widgets.
- Th stack automatically rotates widgets to show the most relevant information throughout the day and can also be flipped though easily.

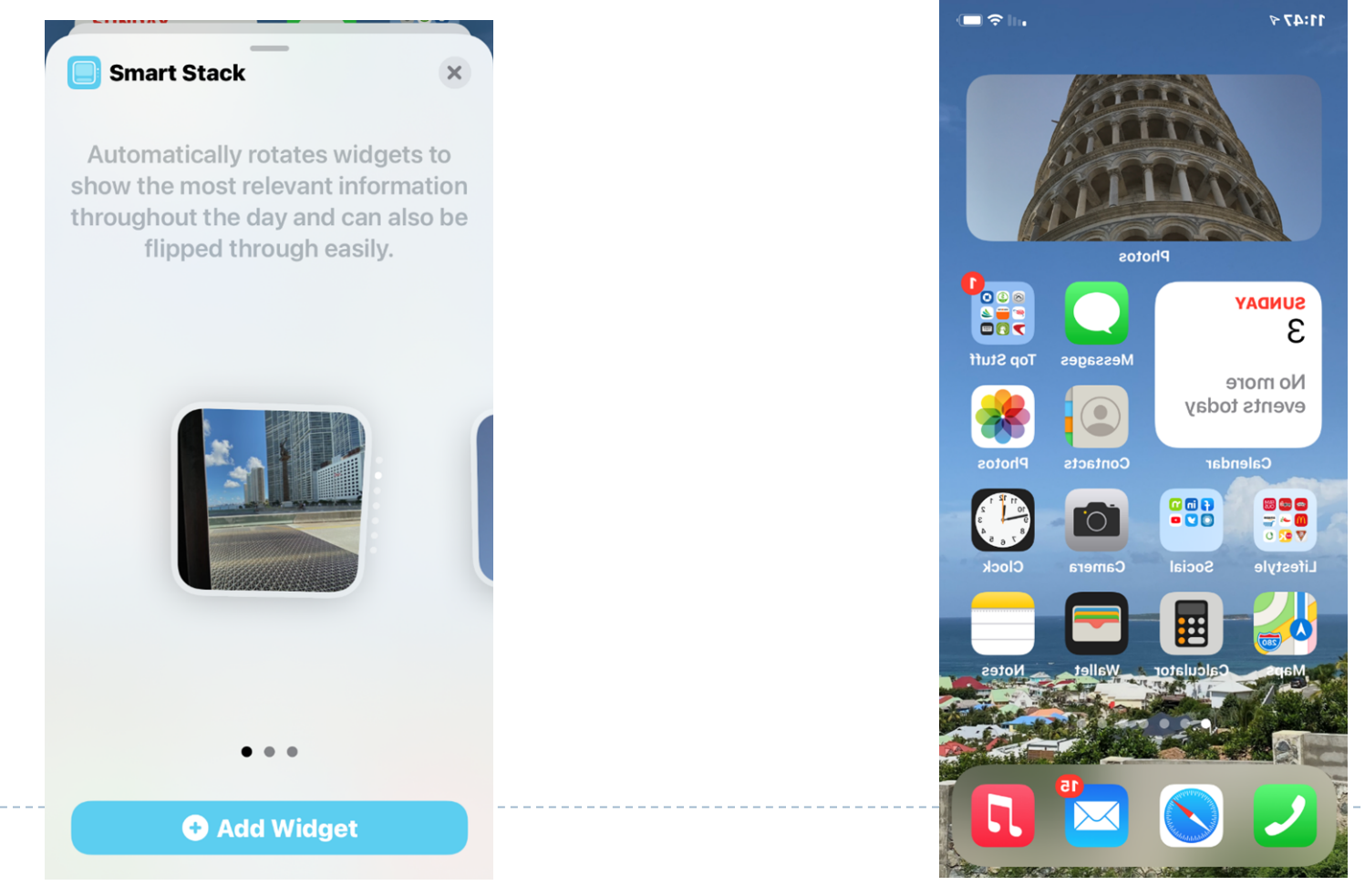

# **App Library**

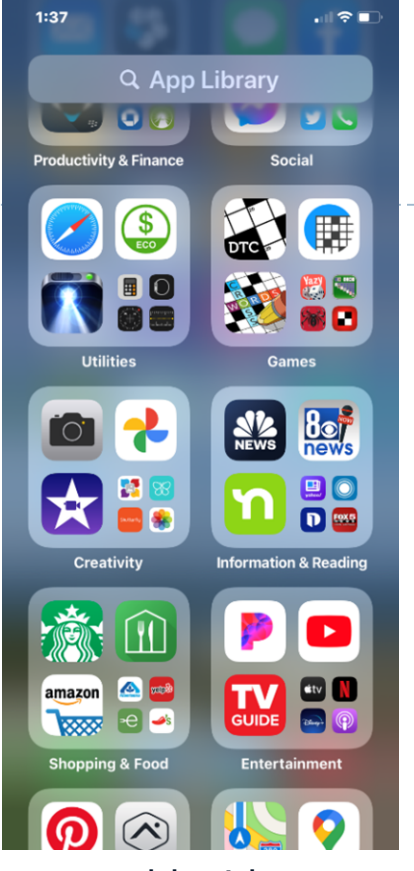

- Along with widget redesign and the option to add widgets to the Home Screen, Apple added an **App Library**, designed to let you see all of the apps that you have in one easy to access place.
- App Library can be accessed by swiping from right to left through all of the Home Screen app pages until you get to the **end**.
- The App Library features smart organization, and all of the apps installed on your iPhone are separated into smart folders. Some of the folder options include Productivity, Utilities, Social, Creativity, Reference & Reading, Health & Fitness, Entertainment, Lifestyle, Games, and Education.

# **App Library**

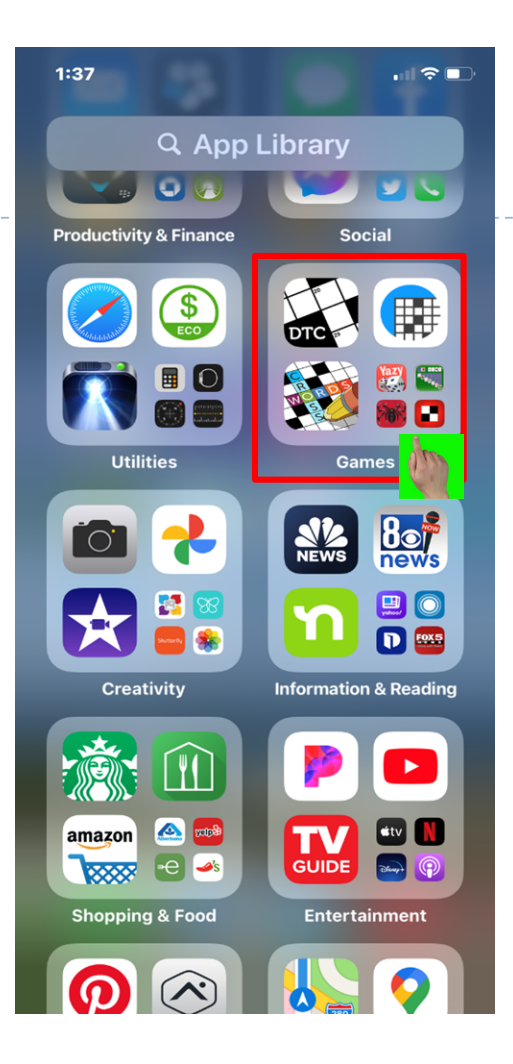

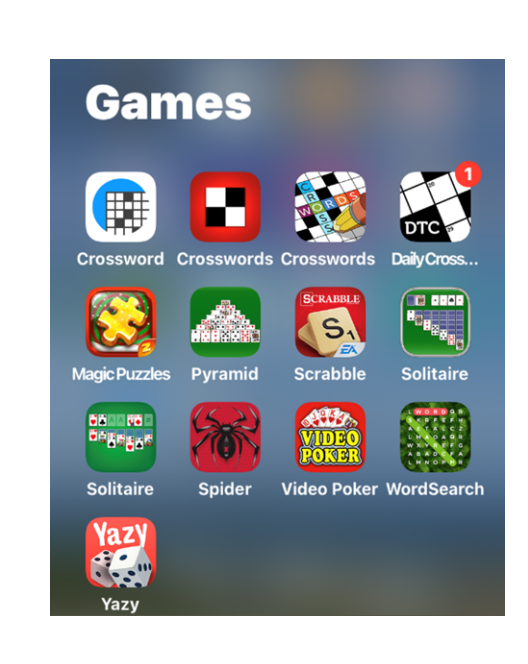

- **There is no way to change the organization of the folders because it's automatic.**
- Each folder displays your top three most used apps along with a collection of four app icons that you can tap on to see all of the other apps in that particular folder.